# 紙本公文轉線上陳核

#### 1.流程處理→待簽收→勾選公文→簽收

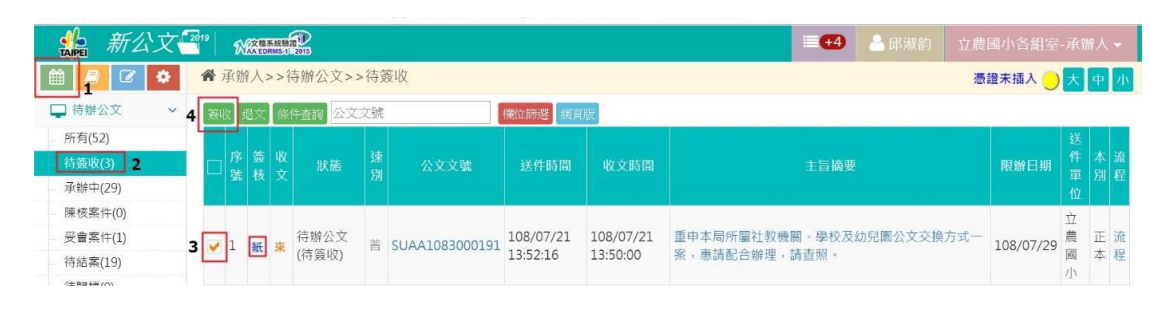

…在上傳檔案之前,需先將紙本公文和附件逐筆掃描…

2.公文管理→上傳來文及附件→輸入:公文文號(收文號)→確認

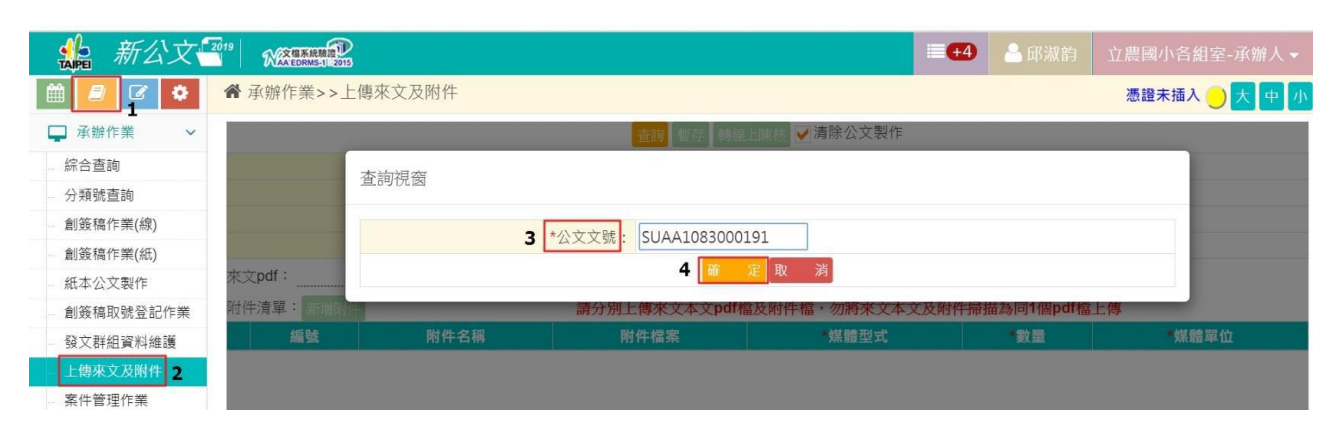

3.來文pdf:點"上傳檔案"(本文準備上傳…)

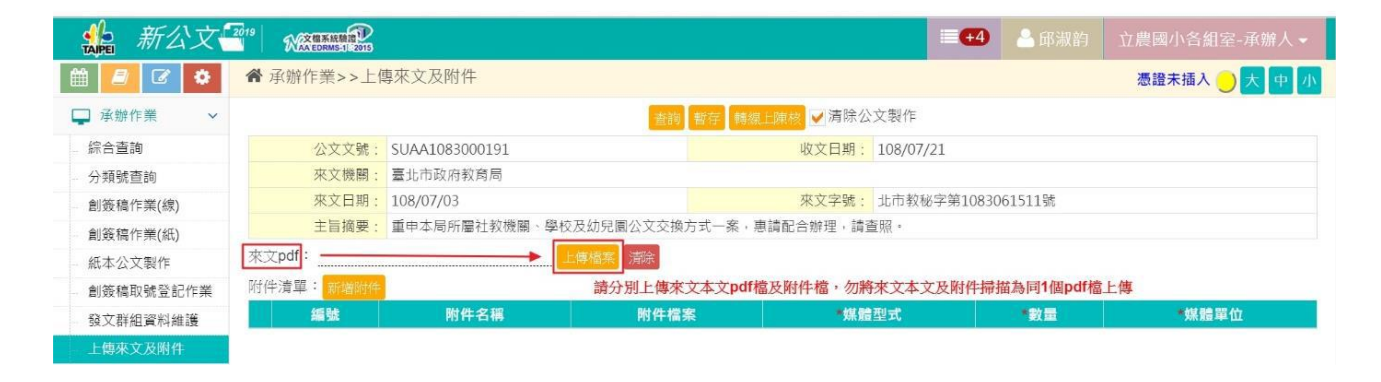

#### 4.上載檔案路徑:點"選擇檔案"

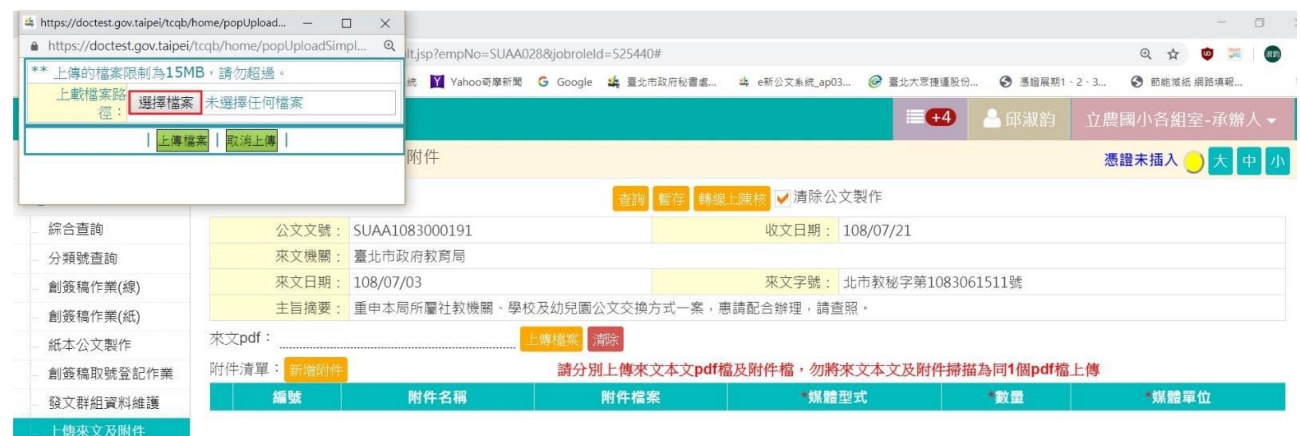

#### 5. 選擇檔案(本文)→開啟→上傳檔案→顯示:上傳成功→確定

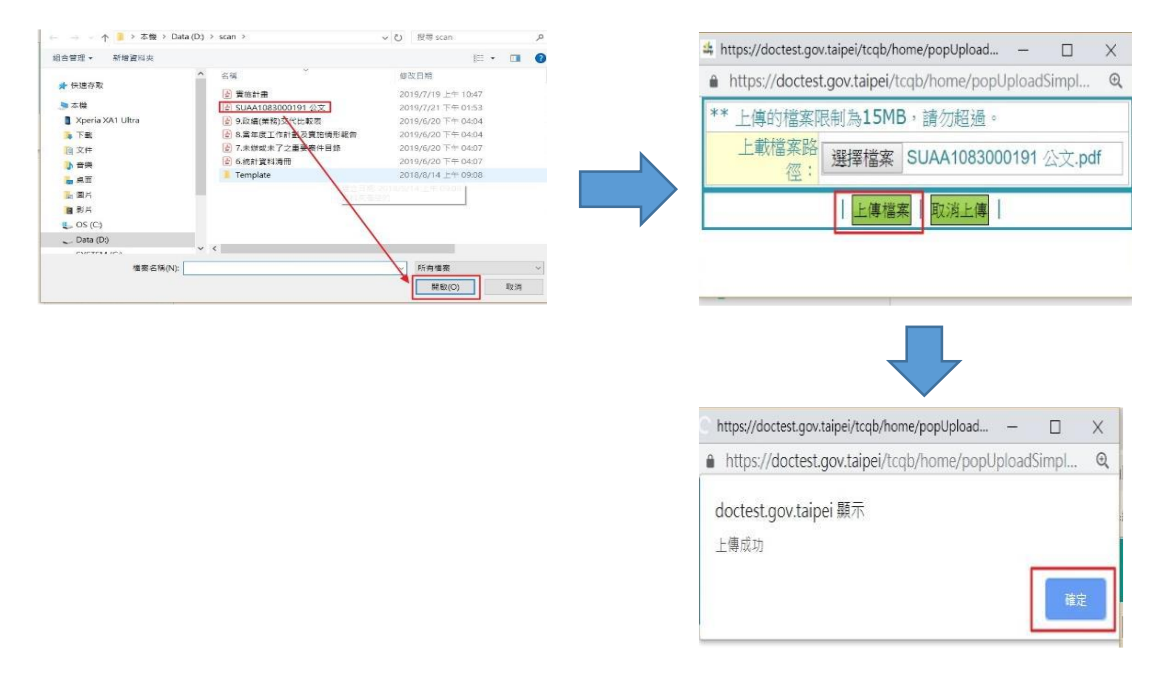

6.上傳本文檔案後,接著上傳附件檔案(若有2筆以上的附件,需逐筆 上傳):點附件清單的"新增附件"→上傳檔案(若沒有附件,直接跳過 此步驟,點"轉線上陳核")

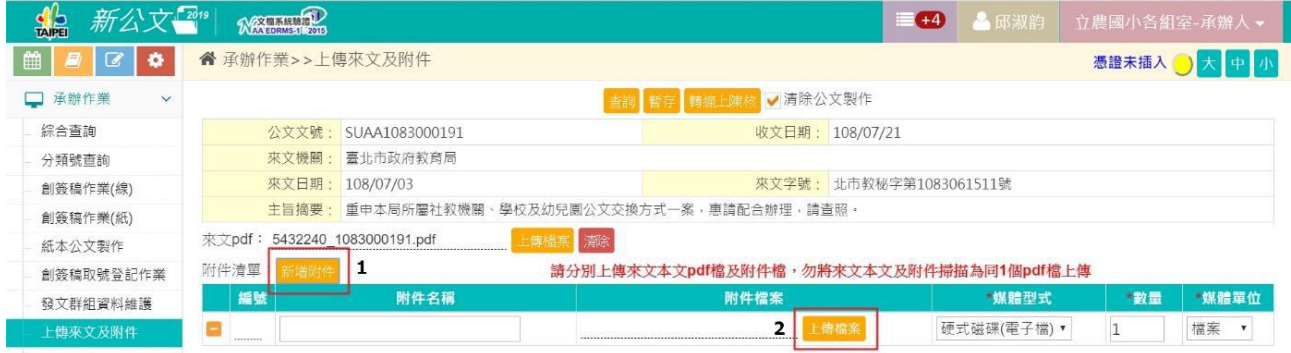

7.上載檔案路徑:點"選擇檔案"(附件準備上傳…)

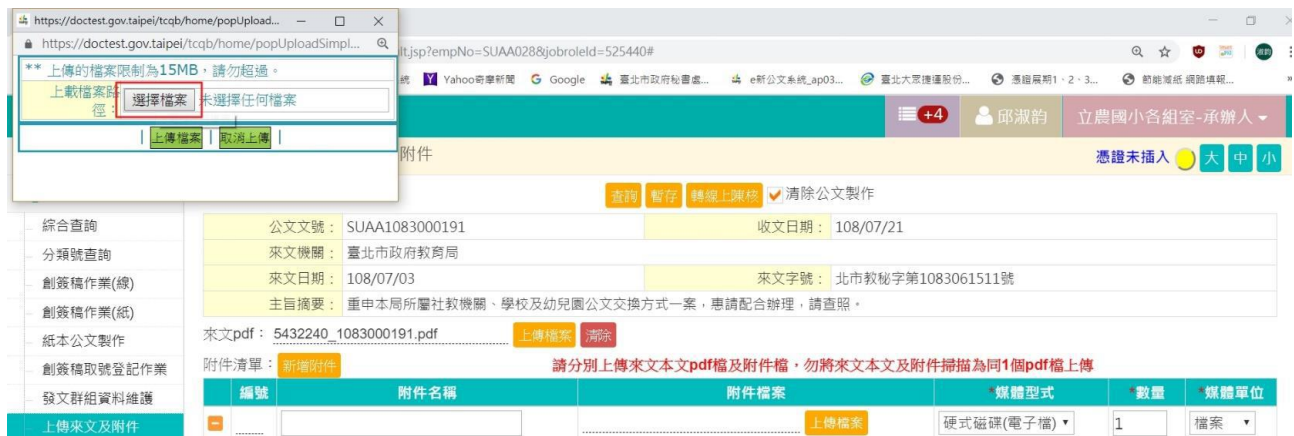

8. 選擇檔案(附件)→開啟→上傳檔案→顯示:上傳成功→確定

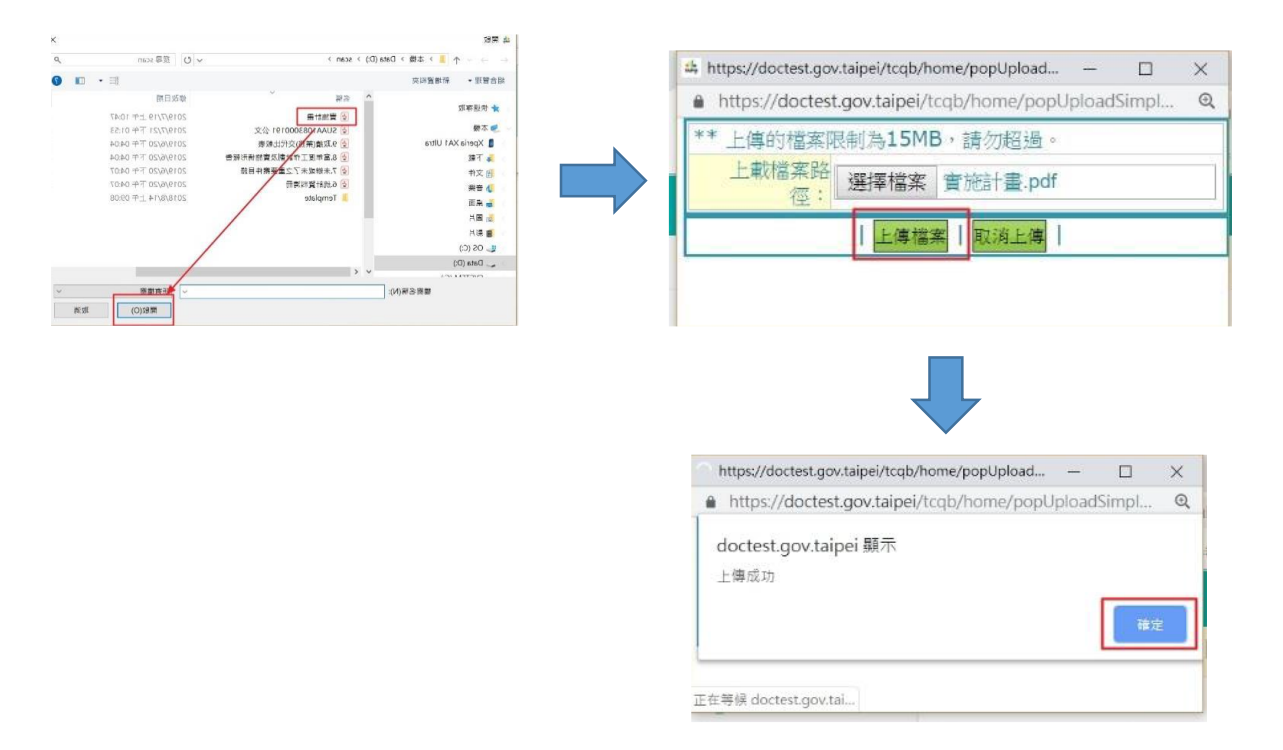

9. 完成紙本公文和附件上傳作業後→轉線上簽核

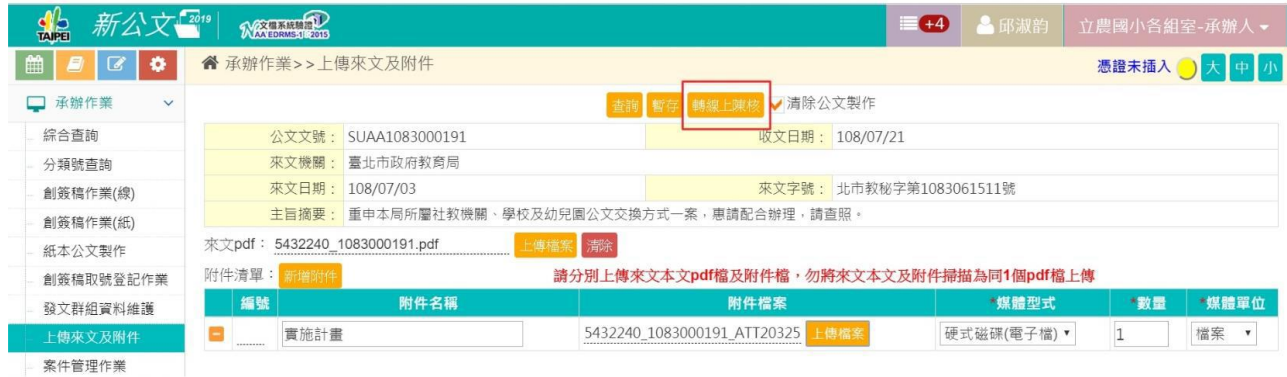

### 10.轉線上簽核成功!→確定

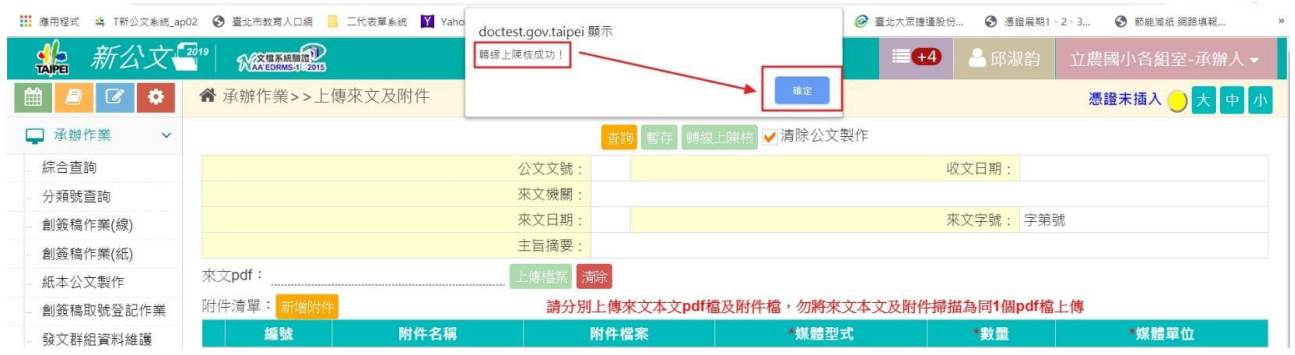

## 11.關閉"上傳來文及附件"之畫面→取消(準備於線上簽辦公文囉…)

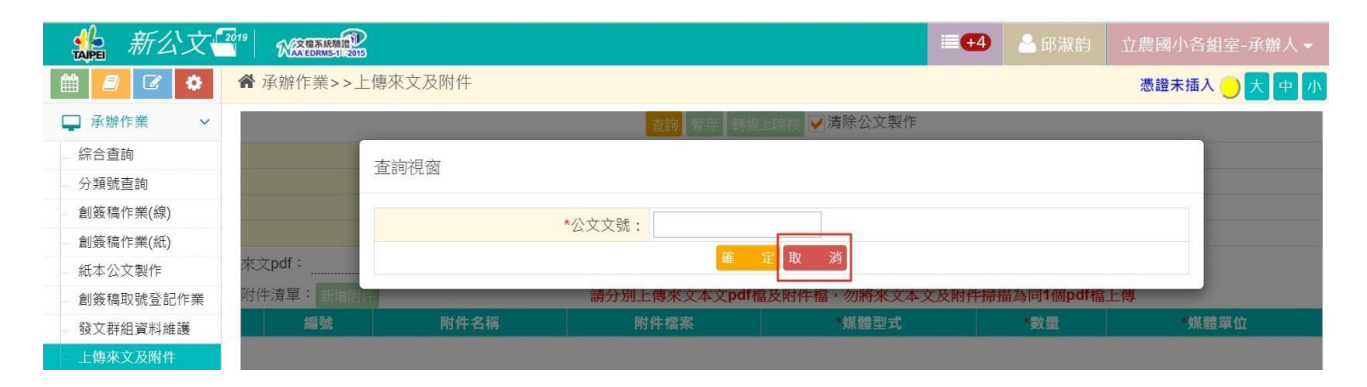

### 12. 承辦中→勾選公文→公文製作

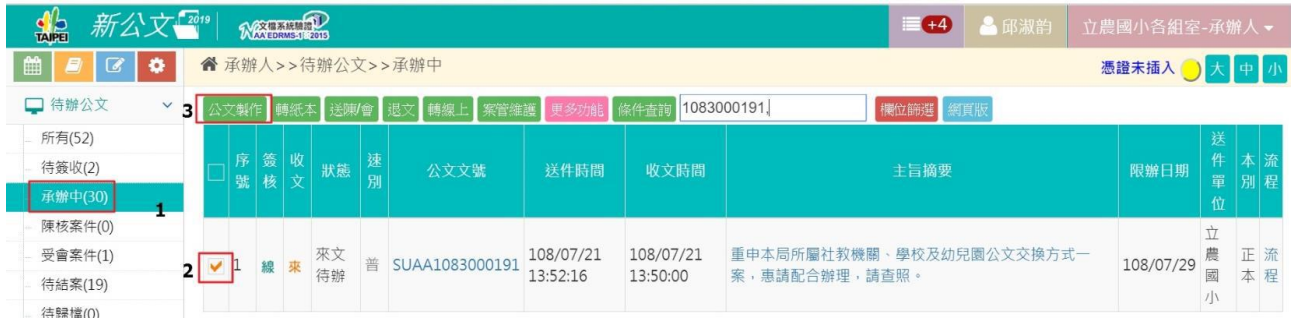

### 13.於"我的意見"區擬辦公文→陳會(以存查案件為例)

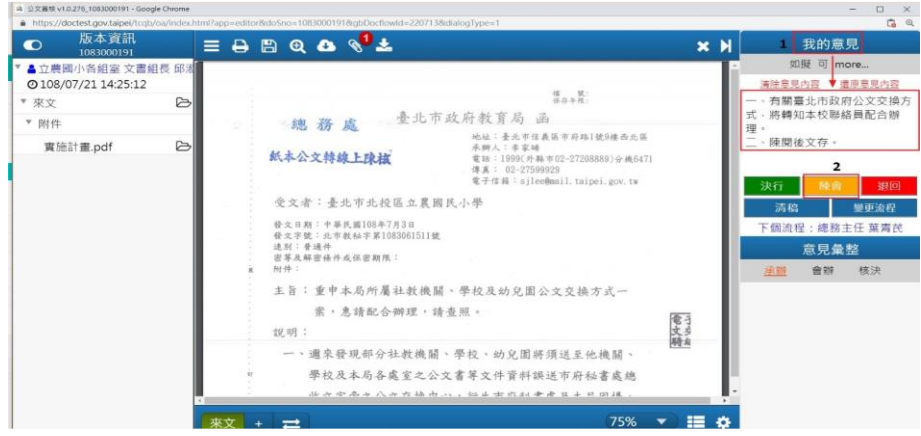

14.輸入pinCode→勾選記憶密碼→確定

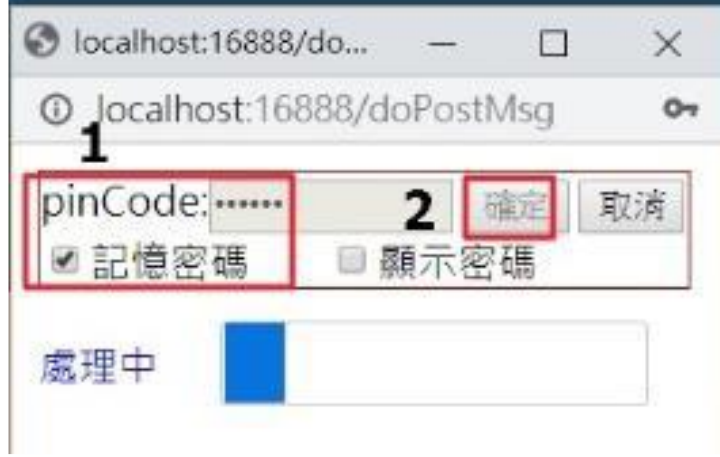

…校長決行後,準備送存查及歸檔…

15.流程處理→待簽核→勾選公文→簽收

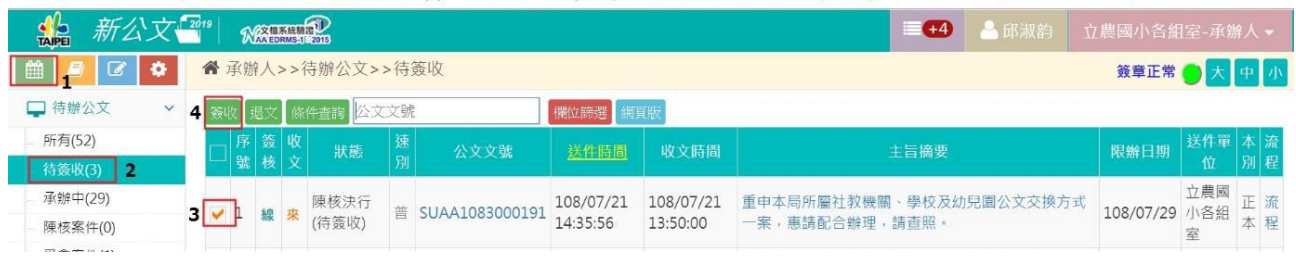

16.檢視已決行公文之核決內容→確定無誤→關閉簽核畫面(準備歸檔…)

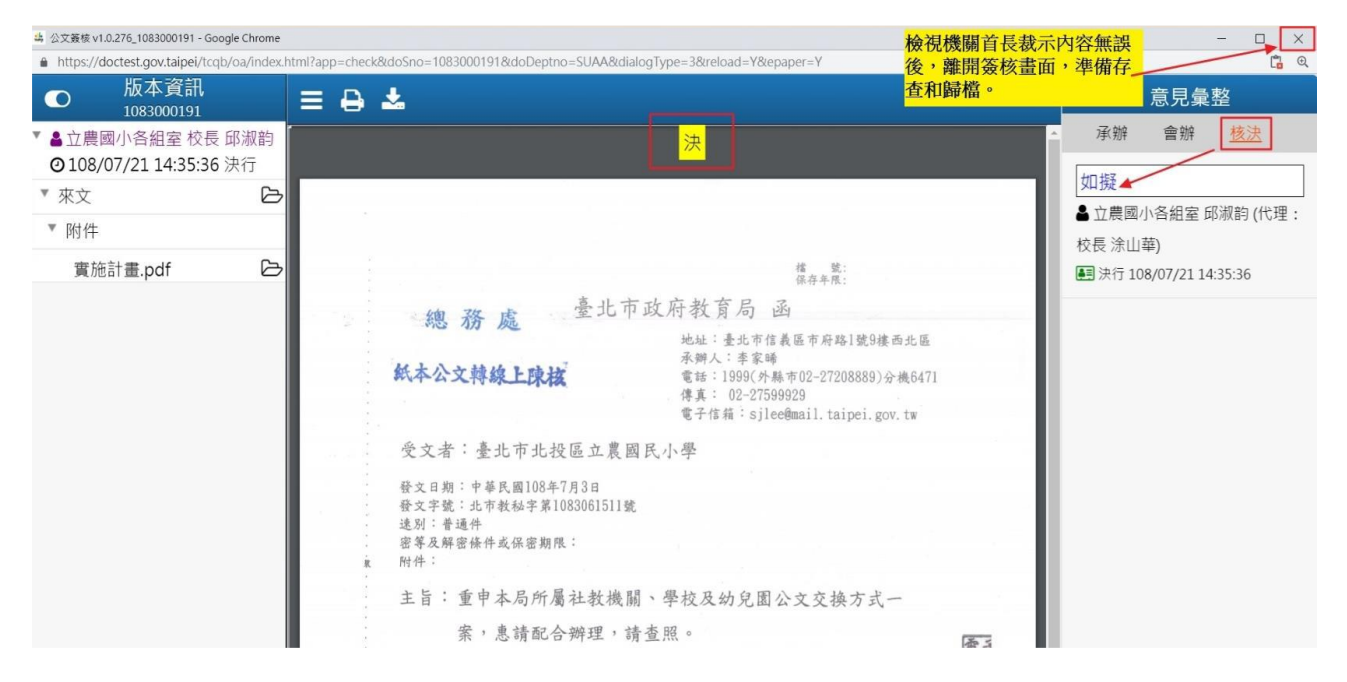

# 17.待結案→勾選公文→存查

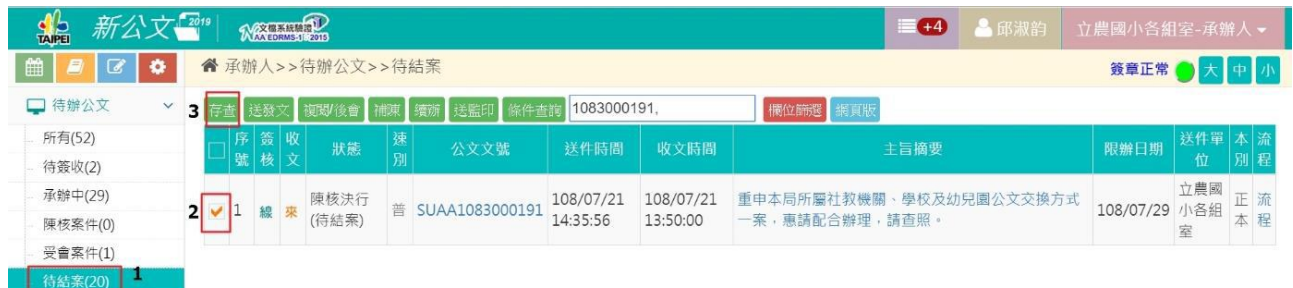

# 18.流程處理→待結案→輸入:檔號、案次號、應用限制→確定存檔

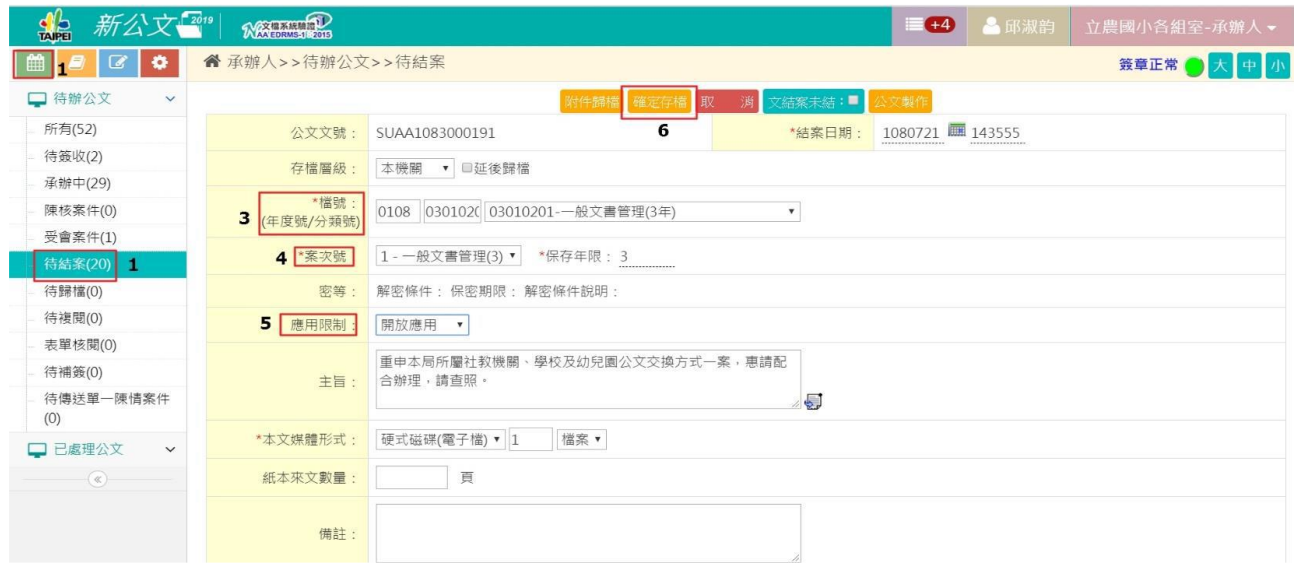

### 19.輸入pinCode→勾選"記憶密碼"→確定

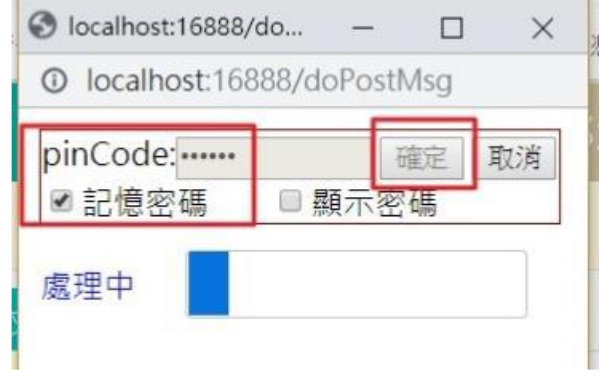

20.出現即時訊息→修改完成(恭喜完成紙本轉線上陳核作業!)

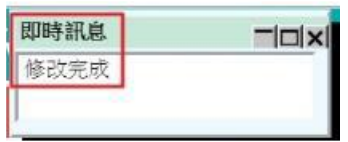

備註: ☆紙本轉線上簽核之條件: 1. 線上簽核:保存年限30年以下(包含30年)的公文以及非密件的公 文,才可以將紙本公文轉成電子檔。 2. 紙本陳核: (1) 保存年限超過30年以上(不包含30年)的公文。 (2) 密件。 ☆紙本轉線上簽核之公文的歸檔方式: 1. 線上歸檔。 2. 紙本公文歸檔:紙本公文需填寫檔號、保存年限及頁碼,並且隨 文歸檔。